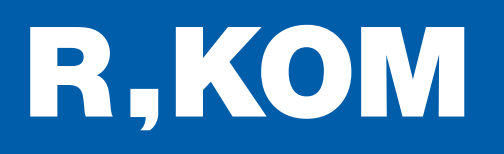

# Kurzanleitung

So konfigurieren Sie Ihren eigenen FRITZ!Box WLAN-Router neu.

FÜR FTTB/C-ANSCHLÜSSE

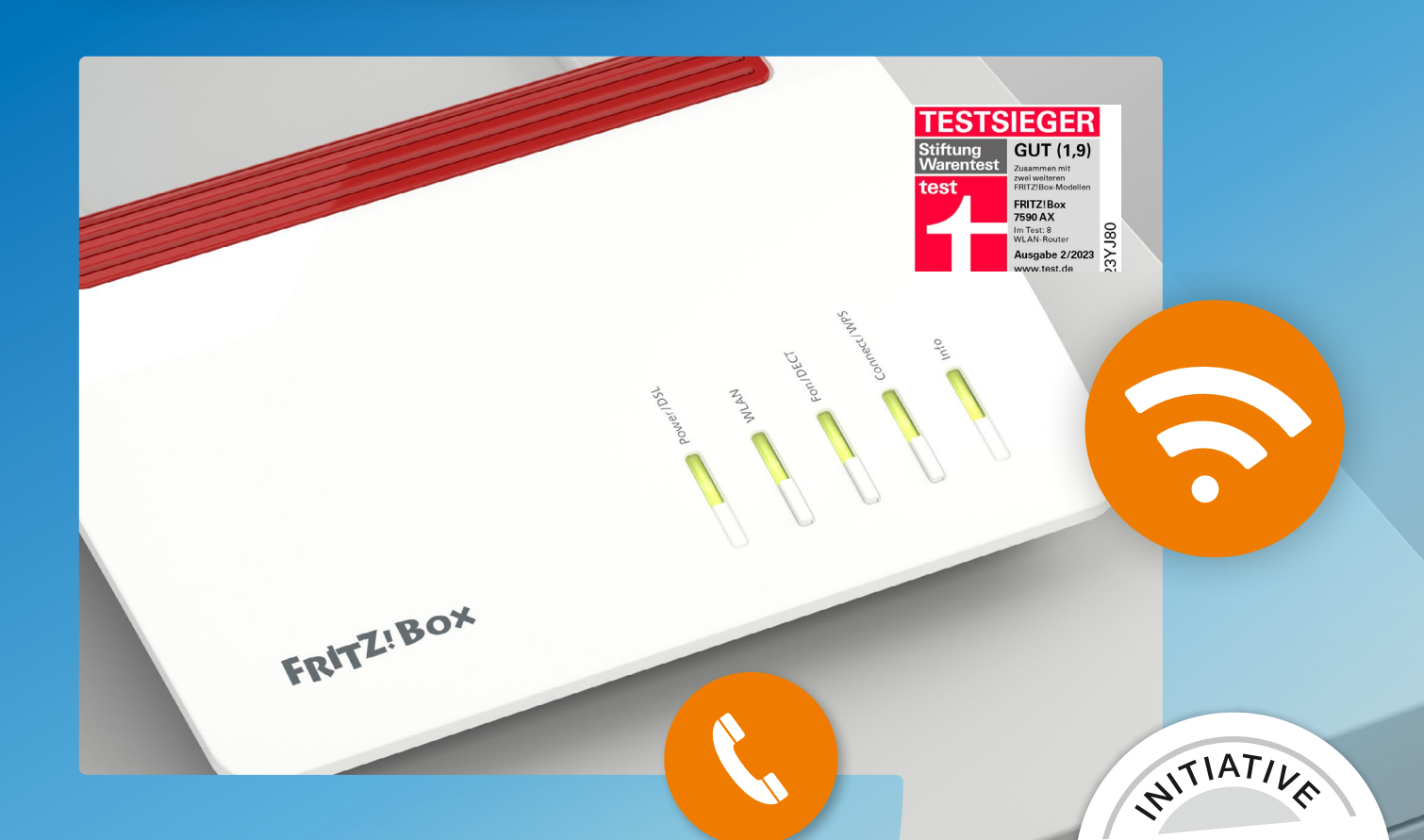

## Wichtige Hinweise:

Diese Anleitung gilt nur für Kunden, die ihren eigenen Router für den Anschluss verwenden. Kunden mit einem von der R-KOM gestellten Router müssen diese Neukonfiguration nicht vornehmen.

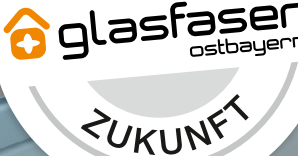

 $\mathcal{D}$ 

#### Benutzeroberfläche der FRITZ!Box aufrufen

Die Benutzeroberfläche können Sie entweder über http://fritz.box oder die IP-Adresse der FRITZ!Box (in den Werkseinstellungen http://192.168.178.1) aufrufen.

Außerdem ist die FRITZ!Box immer über die Notfall-IP http://169.254.1.1 erreichbar.

Kennwort: siehe Aufkleber auf der Rückseite der Box (sofern nicht vom Benutzer geändert)

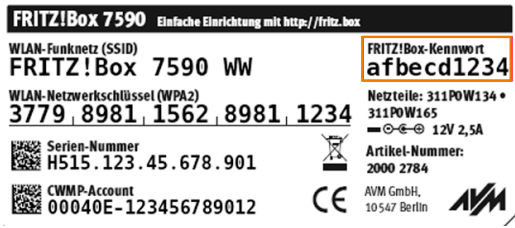

Weiterführende Infos auf der Herstellerseite unter [https://avm.de/service/wissensdatenbank/dok/FRITZ-Box-7590/1\\_Benutzeroberflache-der-FRITZ-Box-aufrufen](https://avm.de/service/wissensdatenbank/dok/FRITZ-Box-7590/1_Benutzeroberflache-der-FRITZ-Box-aufruf)

Firmware-Version prüfen und Update ausführen

Wechseln Sie dazu zum Menüpunkt "System" und klicken Sie auf der Unterseite "Update" auf den Button "Neues FRITZ!OS suchen".

Sofern ein neues FRITZ!OS zur Verfügung steht, klicken Sie auf "Update starten" und folgen Sie den weiteren Anweisungen des Update-Assistenten.

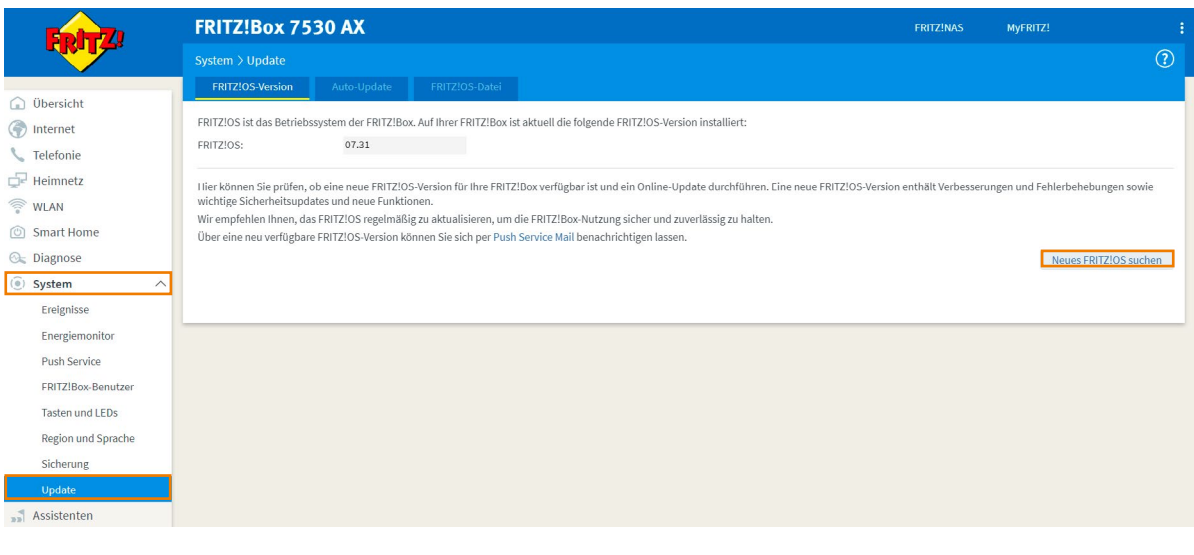

Weiterführende Infos auf der Herstellerseite unter <https://avm.de/service/downloads/online-update>

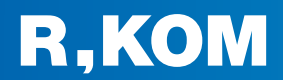

#### Sicherung der aktuellen Einstellungen

3

Als nächster Schritt ist ein Zurücksetzen der FRITZ!Box auf Werkseinstellungen erforderlich.

Um Ihre bisher getätigten individuellen Einstellungen nicht zu verlieren, speichern Sie diese im Menüpunkt "Sicherung", indem Sie auf den Button "Sichern" klicken. Sie können davor auch ein eigenes Kennwort für die zu erstellende Sicherungsdatei vergeben.

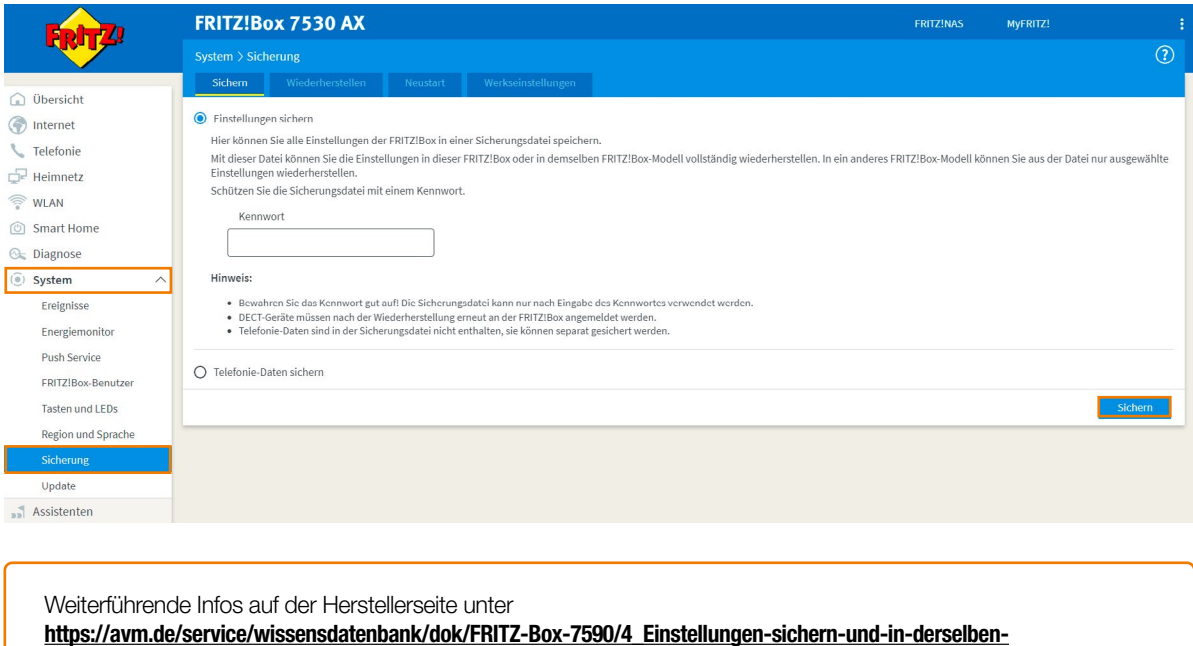

Folgen Sie anschließend den Anweisungen den Sicherungs-Assistenten.

#### Zurücksetzen auf Werkseinstellungen  $\mathbf{A}$

[FRITZ-Box-wiederherstellen](https://avm.de/service/wissensdatenbank/dok/FRITZ-Box-7590/4_Einstellungen-sichern-und-in-derselben-FRITZ-Box-wiederherstellen)

Wechseln Sie nun auf der selben Seite zum Reiter "Werkseinstellungen" und Starten Sie das Zurücksetzen, indem Sie auf den Button "Werkseinstellungen laden" klicken.

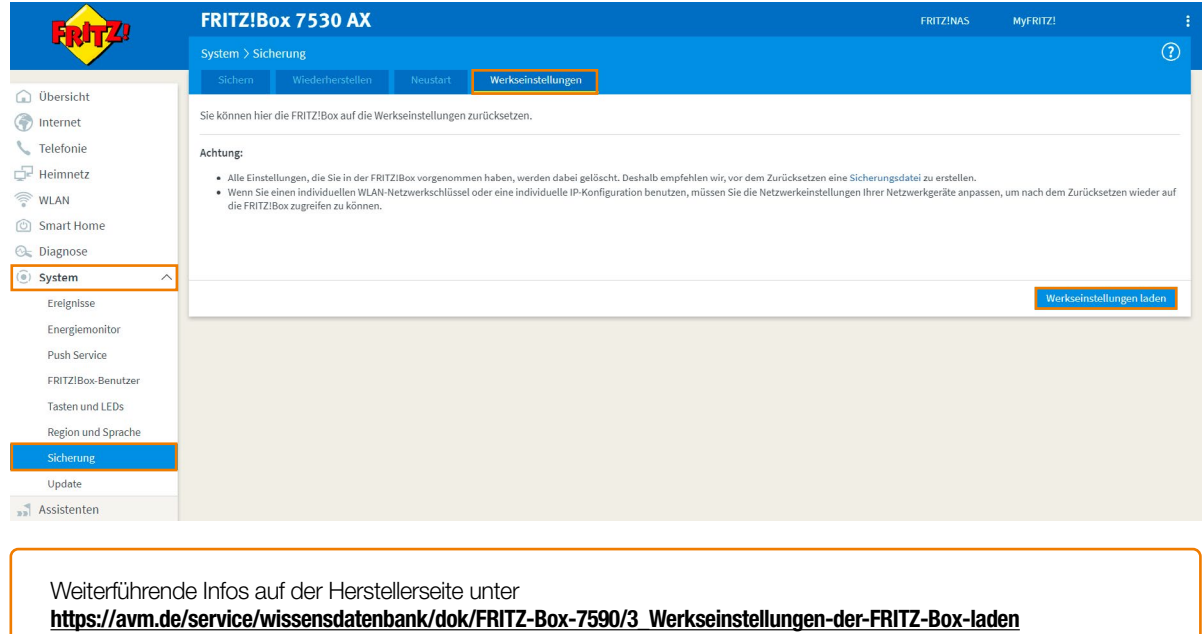

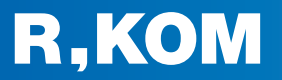

#### Einrichtungs-Assistenten abbrechen

Über den sich nun öffnenden Einrichtungs-Assistenten können leider nicht alle notwendigen Einstellungen richtig konfiguriert werden, weshalb es notwendig ist, diesen Vorgang abzubrechen, indem Sie auf das FRITZ!-Symbol links oben klicken. Im sich öffnenden Pop-Up wählen Sie "Assistent beenden".

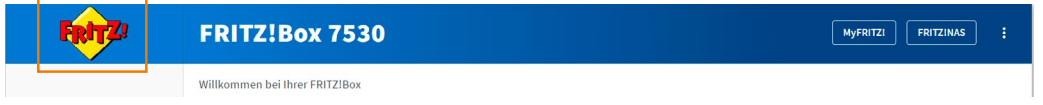

#### Internetzugang konfigurieren

6

6

Nehmen Sie nun im Menüpunkt "Internet" folgende Einstellungen vor und bestätigen Sie mit "Übernehmen":

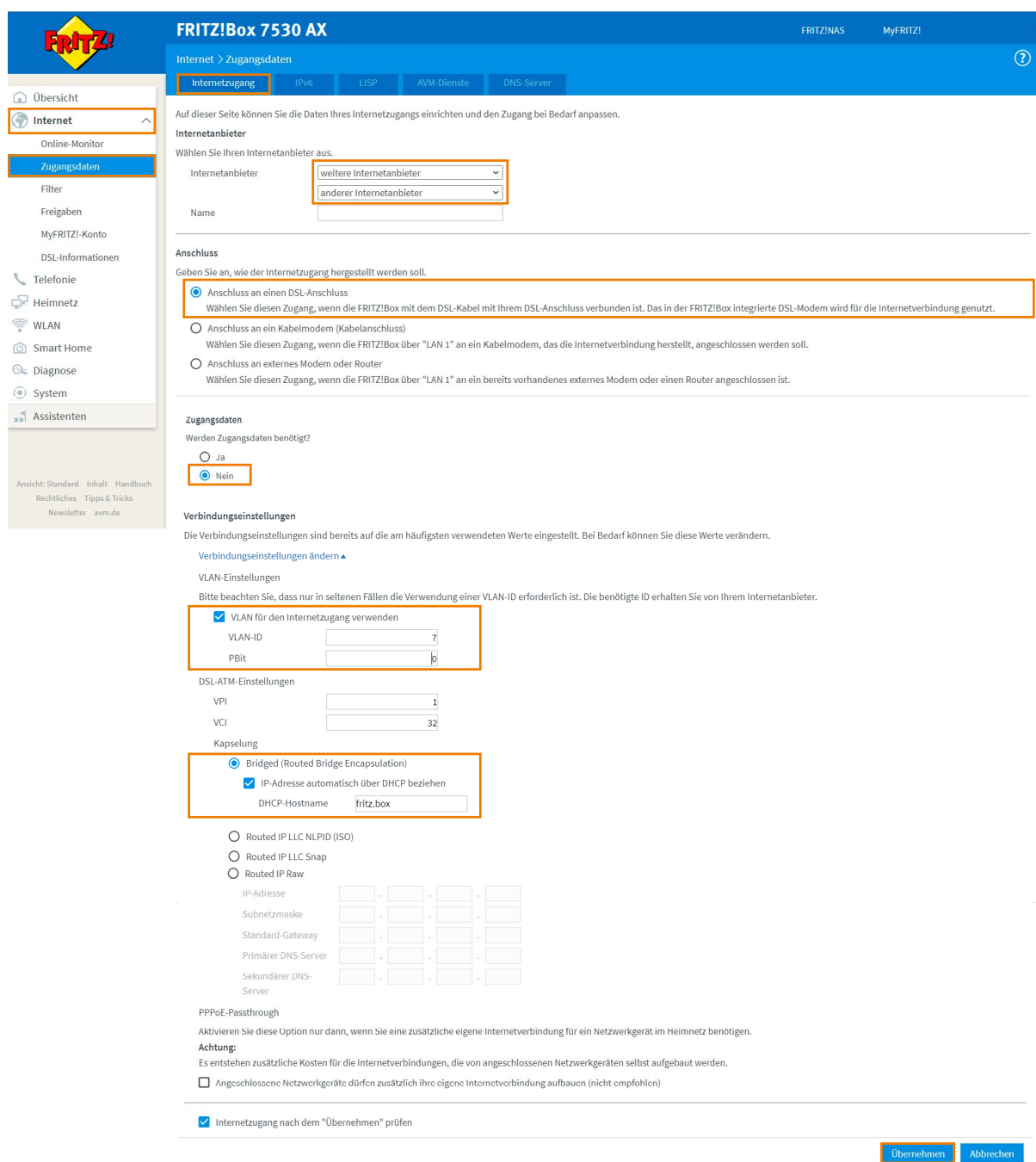

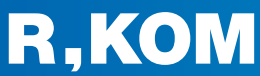

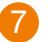

#### Telefonie konfigurieren

Wechseln Sie nun zum Menüpunkt "Telefonie" und nehmen im Bereich "Eigene Telefonnummer" folgende Anschlusseinstellungen vor, um Ihre Rufnummer erneut zu registrieren:

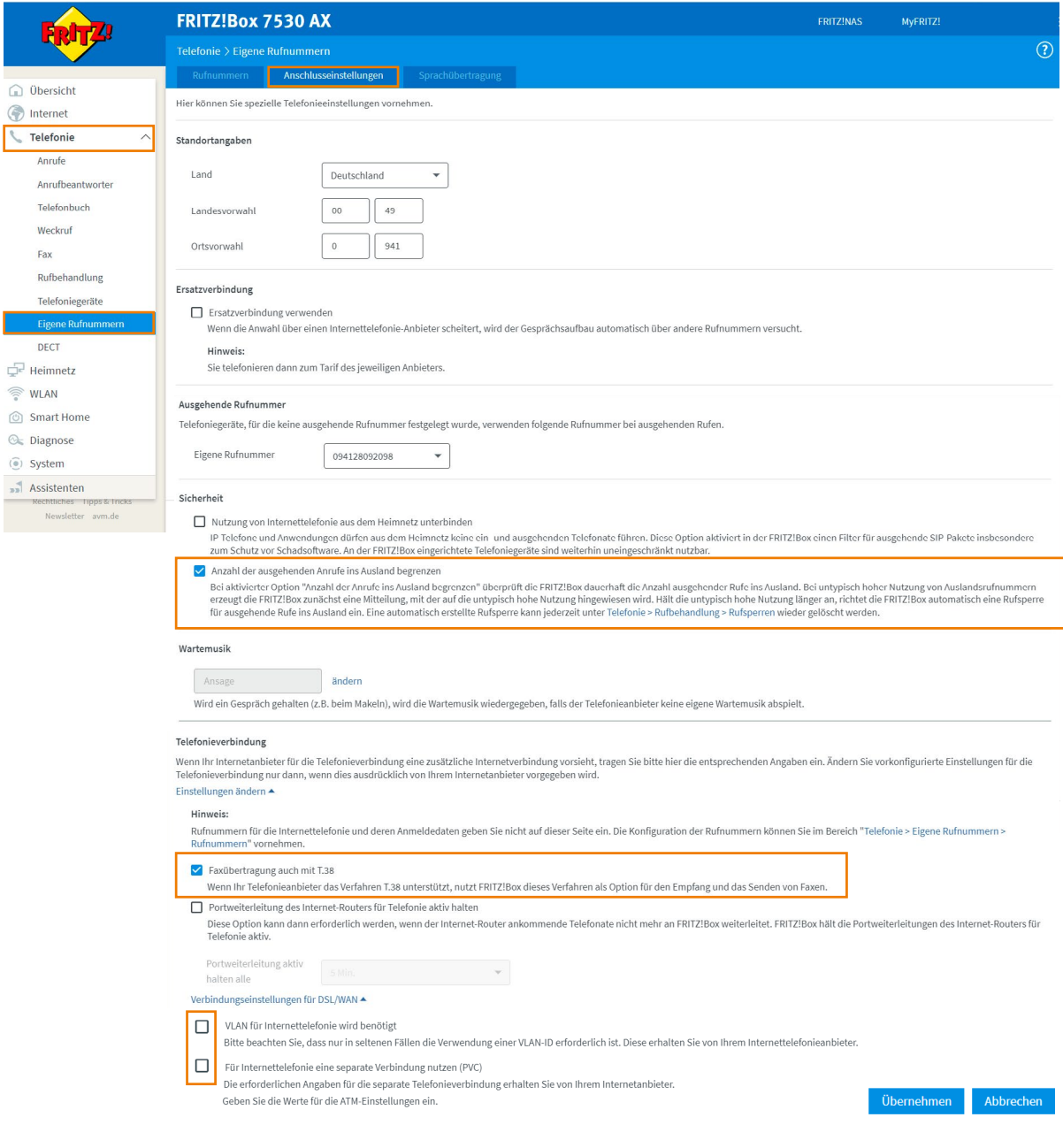

#### Hinweis:

Damit sich Ihre Rufnummer automatisch nach Klick auf "Übernehmen" registriert, ist es entscheidend, dass die beiden Häkchen "VLAN für Internettelefonie wird benötigt" und "Für Internettelefonie eine separate Verbindung nutzen (PVC)" deaktiviert sind.

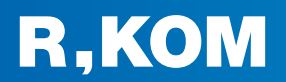

Sollte eine automatische Registrierung Ihrer Rufnummer(n) fehlgeschlagen sein, können Sie diese auch wie folgt manuell hinzufügen:

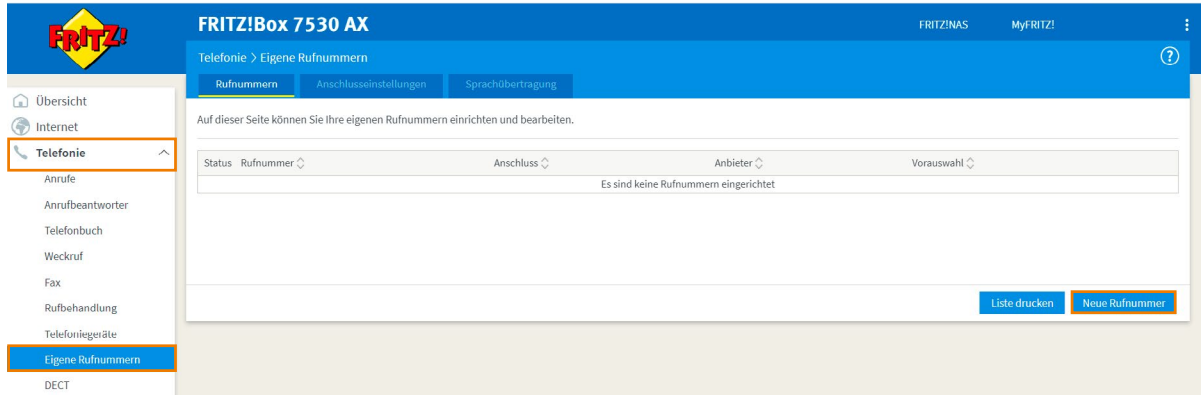

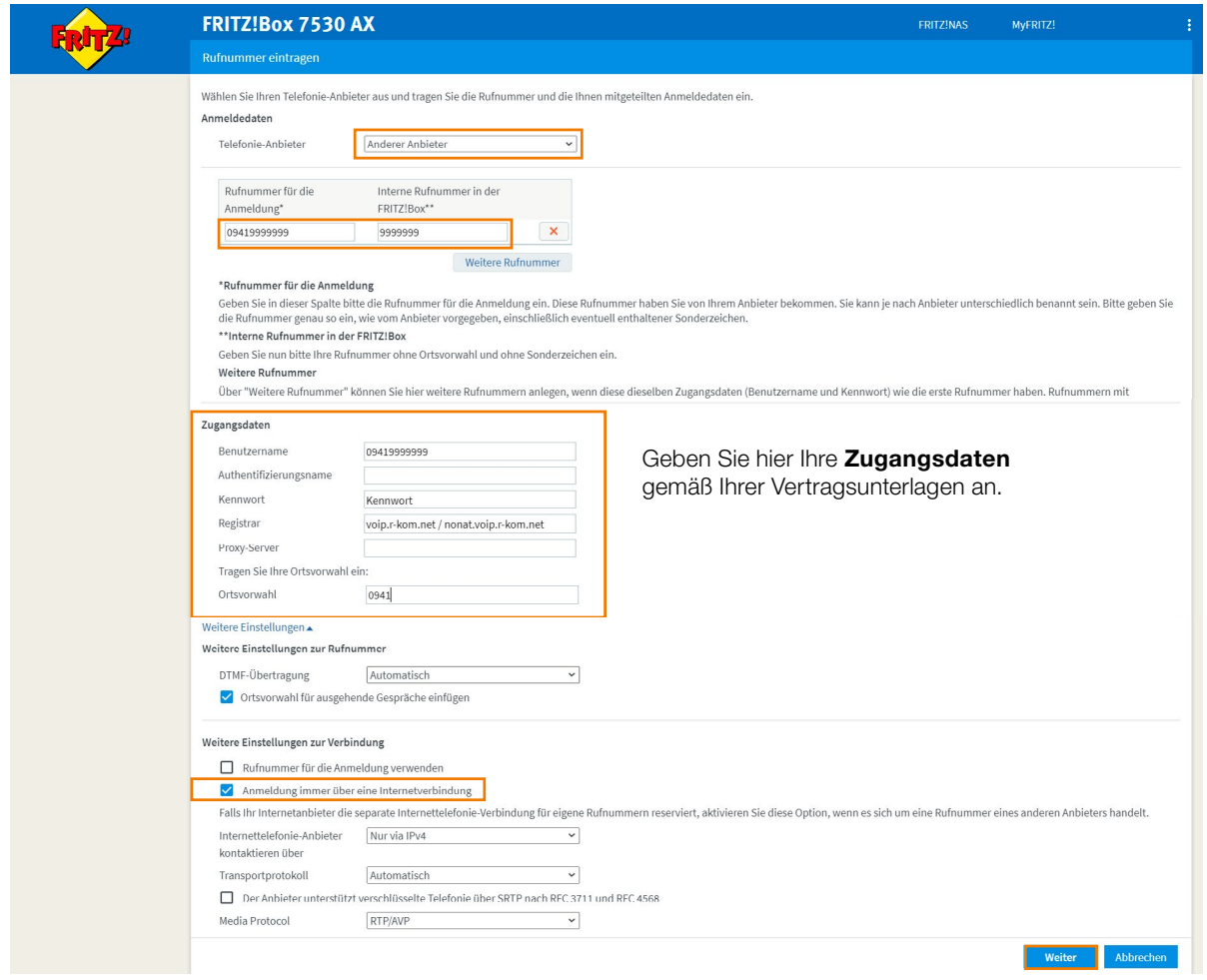

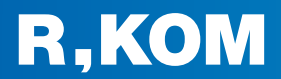

Bestätigen Sie nun die eingegebenen Anmeldedaten im Assistenten mit Klick auf "Weiter".

Im nächsten Schritt werden die Anmeldedaten in die FRITZ!Box gespeichert. Anschließend wird geprüft, ob die Einrichtung erfolgreich abgeschlossen wurde und über die eingerichtete Rufnummer nun telefoniert werden kann.

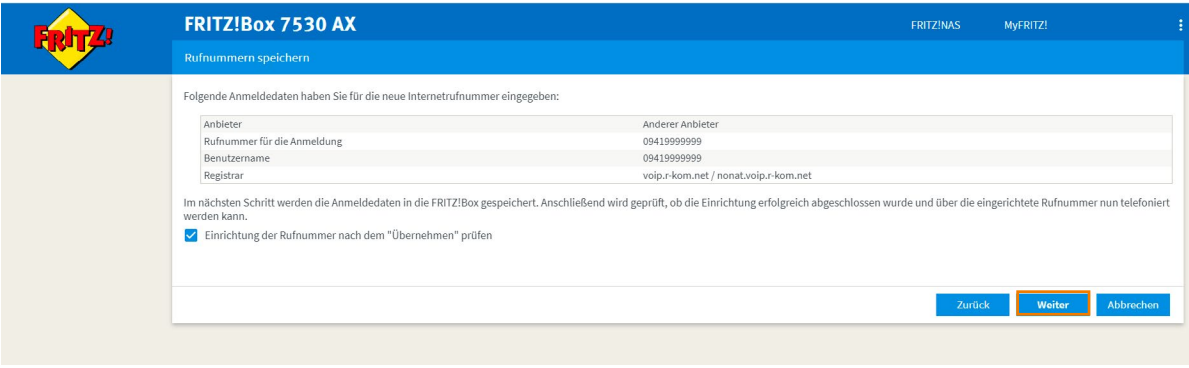

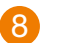

### Fertig!

Die Neukonfiguration wurde nun erfolgreich abgeschlossen.

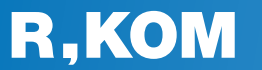

R-KOM GmbH

Kastenmaierstr. 1 93055 Regensburg

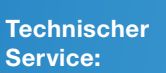

#### 0941 6985-540

Mo. – Fr. 7 – 20 Uhr Sa. 8 – 16 Uhr

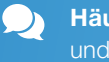

Häufige Fragen und Downloads finden Sie unter:

www.r-kom.de/faq

Tipps, Tricks und  $\boldsymbol{i}$ Neuigkeiten auf:

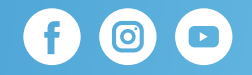